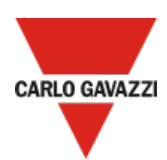

# How to set up a Microsoft-Azure IoT-based system with a Carlo Gavazzi UWP 4.0

This document describes how to connect a Carlo Gavazzi UWP 4.0 gateway to Microsoft Azure IoT.

Following are the main steps:

- 1. Perform the UWP 4.0 commissioning *Note: for further details, read the [installation manual](https://www.gavazziautomation.com/images/PIM/MANUALS/ENG/UWP40_IM.pdf)*
- 2. Connect the UWP 4.0 to Internet. *Notes:*
	- *For further details, go to [How to connect UWP 4.0 to Internet](#page-1-0)*
	- *Remember to set the DNS server properly from the System settings menu of the controller web app*
- 3. Log into your Microsoft Azure account
- 4. Activate and configure your Microsoft Azure IoT hub. *Note: click [here](https://learn.microsoft.com/en-us/azure/iot-hub/iot-hub-create-through-portal#create-an-iot-hub) for more information about how to set up an Azure IoT hub.*
- 5.

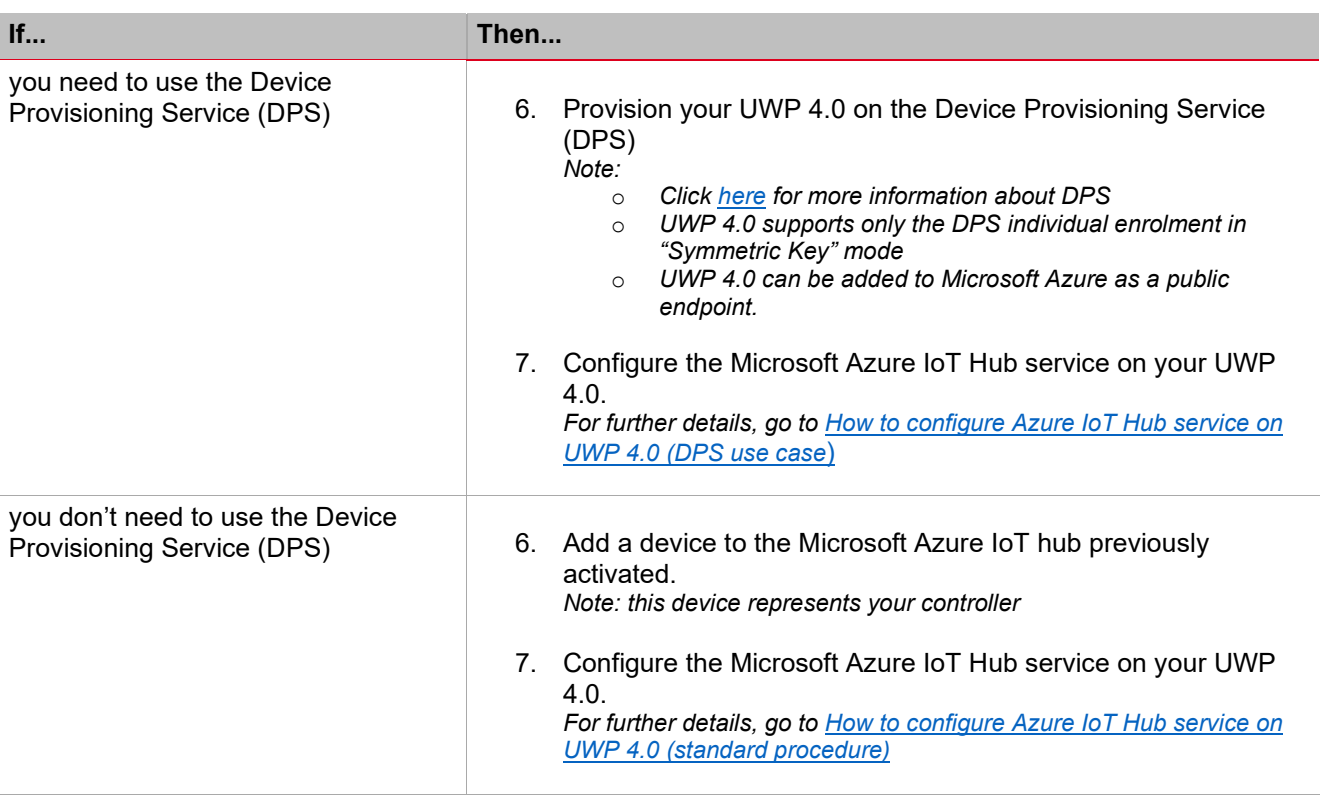

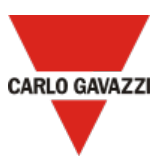

*Note: UWP 4.0 is compatible with Azure IoT Explorer app which allows you to view the data sent by your device. Click [here](https://learn.microsoft.com/en-us/azure/iot-fundamentals/howto-use-iot-explorer) for more information about the Azure IoT Explorer app (see the picture below):*

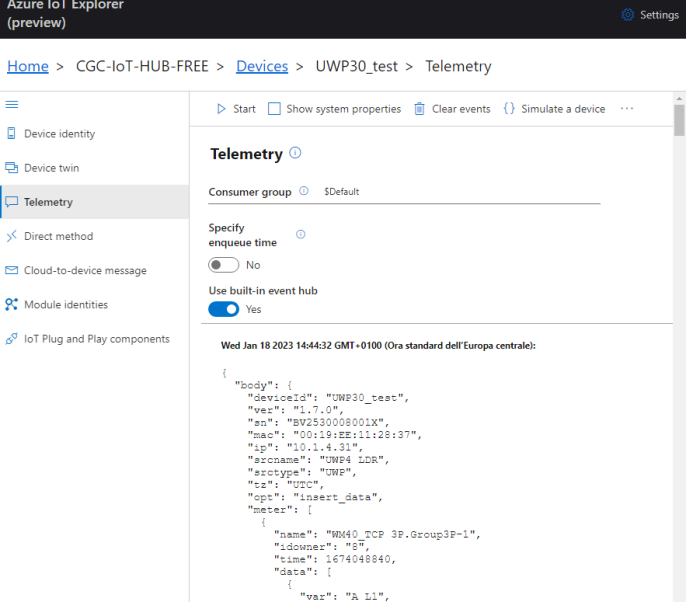

 *Figure 1: example of UWP 4.0 telemetry message*

### <span id="page-1-0"></span>**How to connect UWP 4.0 to Internet**

- 1. Make a point to point connection between your PC and the UWP 4.0 by using an Ethernet cable
- 2. Right click the *Start* buttonto open **Windows Control Panel**
- 3. Click the **Control Panel and Network and Sharing Centre** icon
- 4. Right click the LAN network interface to which you connected the UWP 4.0 by the Ethernet cable
- 5. Click **Properties**

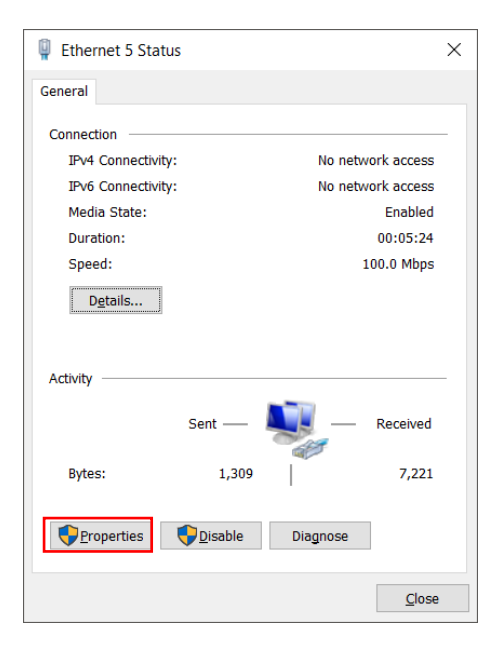

- 6. Open the network settings to select TCP/IPVv4
- 7. Click **Properties**

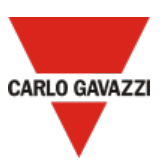

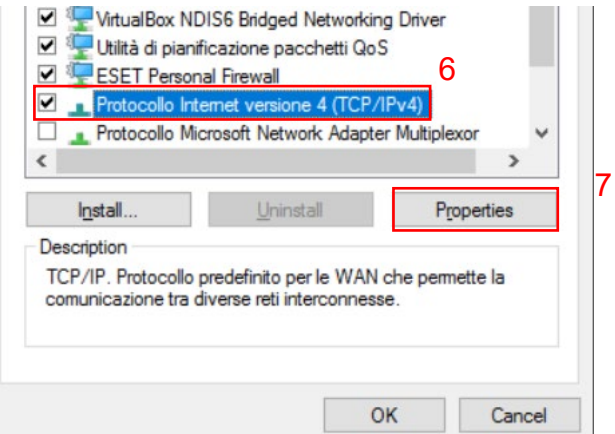

8. Set a static IP address in your PC in the class 192.168.253.xxx, (e.g., IP 192.168.253.1, Subnet mask 255.255.255.0) as shown in the example below:

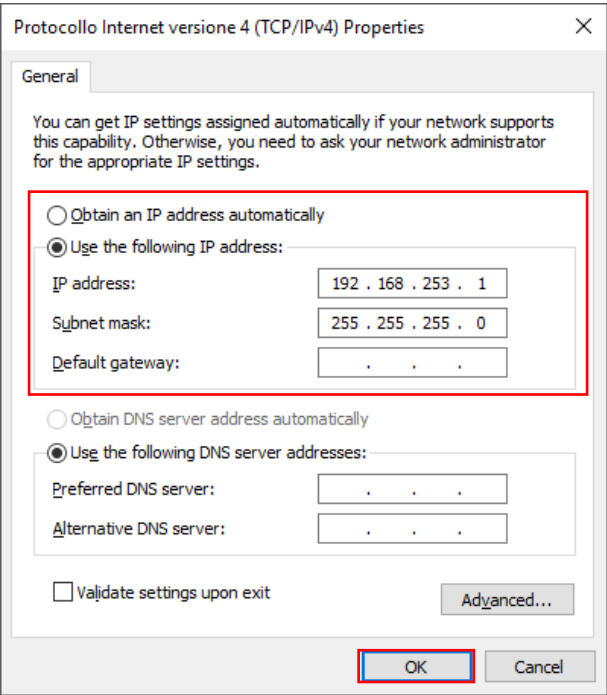

- 9. Open the UWP 4.0 Web App typing https://192.168.253.254. on a standard browser
- 10. Open the main menu clicking  $\equiv$
- 11. Go to system settings and set the IP parameters *Note: remember to set the DNS server and the gateway properly*
- 12. Click  $\blacksquare$  to save

<span id="page-3-0"></span>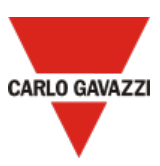

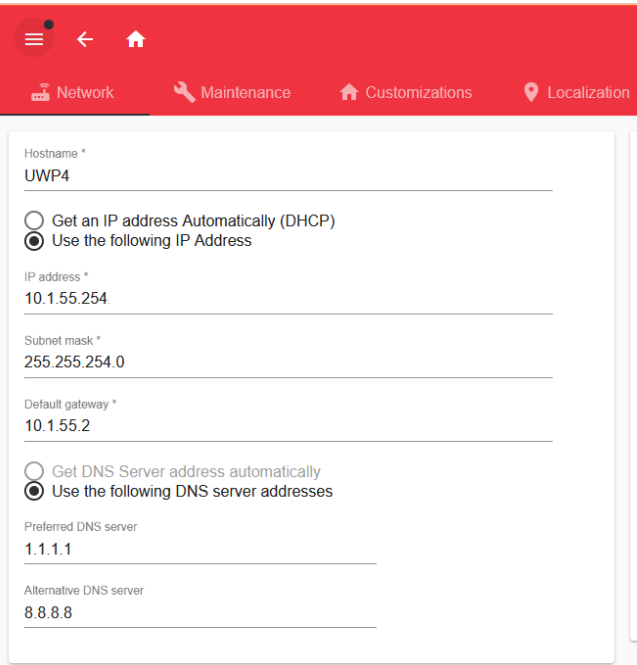

## **How to configure the Azure IoT Hub service on UWP 4.0 (standard procedure)**

*You can configure the Azure IoT Hub service on UWP 4.0 if you have activated an Azure IoT Hub and added a device to an Azure IoT Hub.* 

- 1. Open your Microsoft Azure IoT hub
- 2. Go to the **Devices** menu and click on the device that represents your UWP 4.0
- 3. Copy the **Primary connection string** (see the picture below)

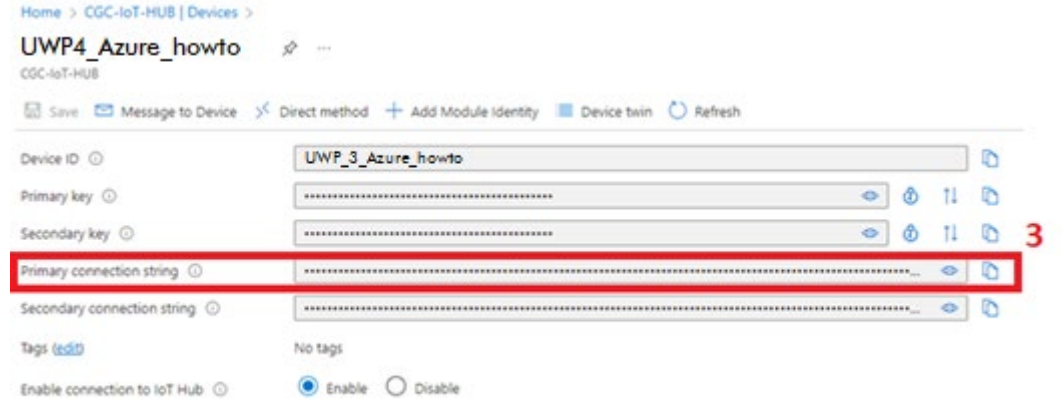

- 4. Log into the UWP 4.0 Web App
- 5. Open the main menu clicking  $\equiv$
- 6. Go to *Services > Azure IoT Hub Service*
- 7. Check that the DPS option is disabled
- 8. Enter/Type the **Primary connection string** copied in step 3, in the **Connection string** field
- 9. Click **Select variables** to choose the devices to be considered by the **Data Push** service *Note: this menu shows the devices that have been enabled to log data in the UWP 4.0 database. For more information about how to configure the database, read the [UWP 4.0](https://www.gavazziautomation.com/images/PIM/MANUALS/ENG/UWPIDE_Eng.pdf) IDE manual*
- 10. From the **Service configuration** tile, enable the service

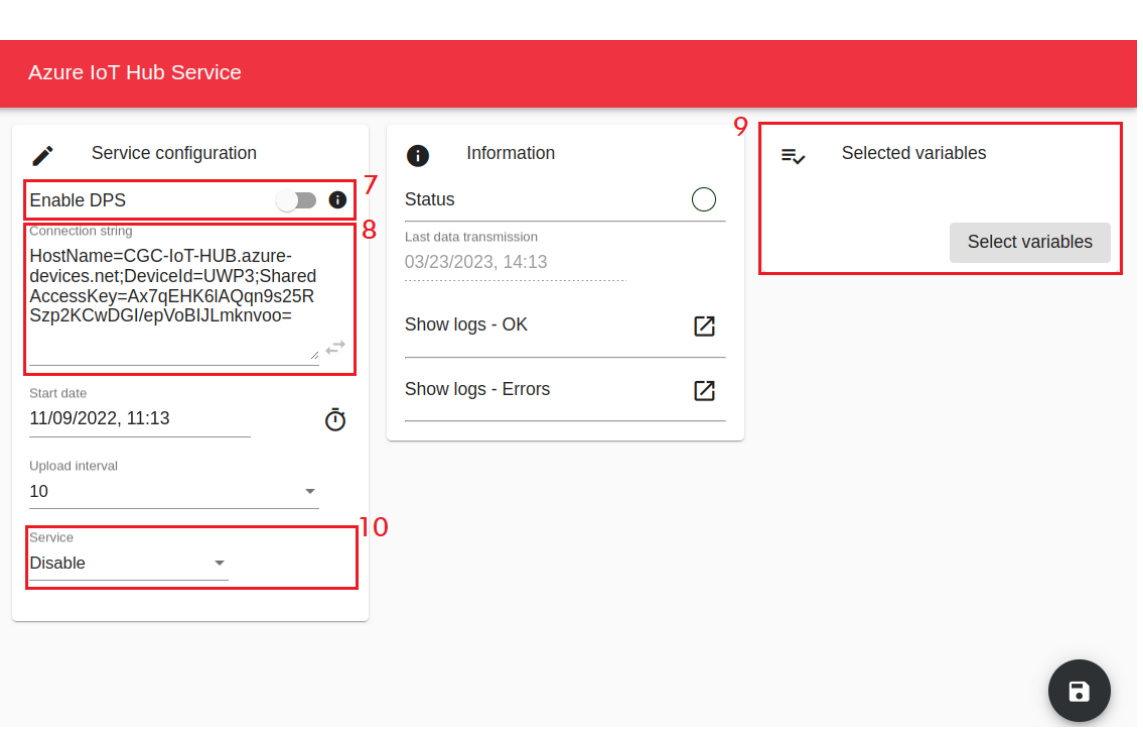

11. Click **R** to save

<span id="page-4-0"></span>*The green Status icon informs you that the procedure has been completed successfully. Click Show logs – OK to open the list of successfully loaded data.*

## **How to configure the Azure IoT Hub service on UWP 4.0 (DPS use case)**

- 1. Log into the UWP 4.0 Web App
- 2. Open the main menu clicking  $\equiv$
- 3. Go to *Services > Azure IoT Hub Service*
- 4. Enable the **DPS** option
- 5. Copy the **Scope ID** that you can find in the **Overview** page/tab of your Azure IoT Hub Device Provisioning Service (see the picture below)

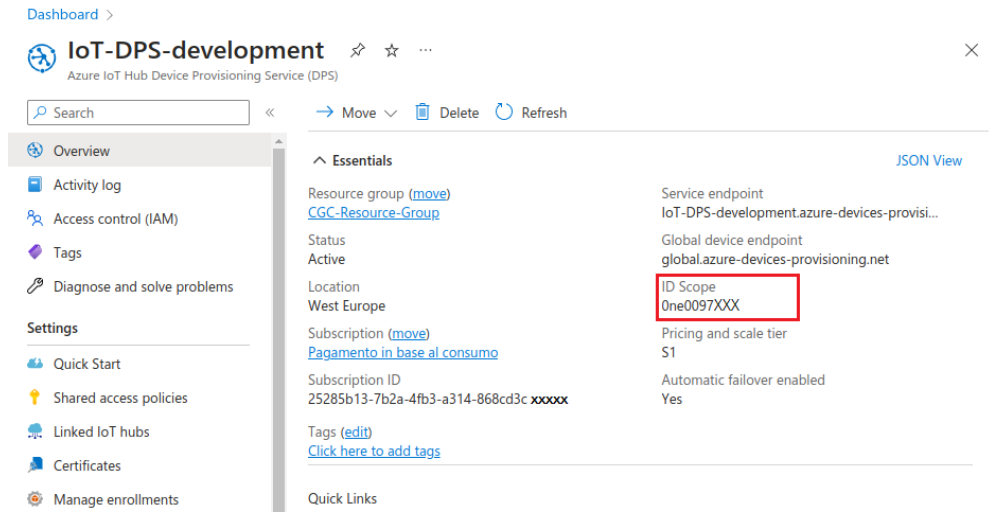

6. Copy the **Registration ID** and the **Primary key** that you can find in the **Manage enrollments** page/tab of your Azure IoT Hub Device Provisioning Service (see the picture below)

**CARLO GAVAZZI** 

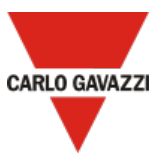

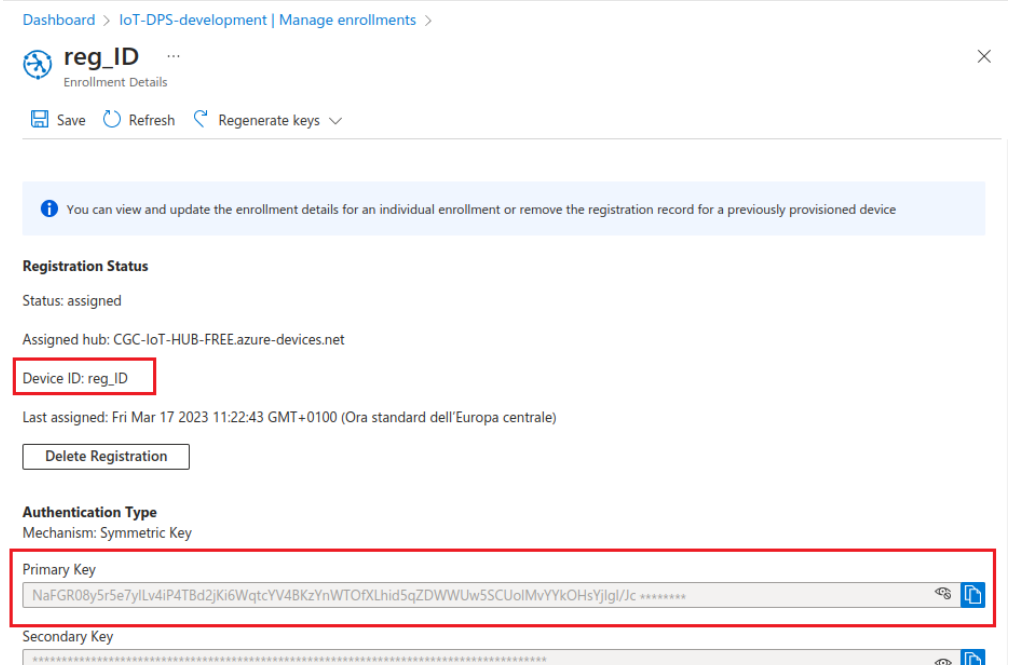

7. From the web app, click **Select variables** to choose the devices to be considered by the service data push *Note: this menu shows the devices that have been enabled to log data in the UWP 4.0 database. For more information about how to configure the database, read the [UWP 4.0](https://www.gavazziautomation.com/images/PIM/MANUALS/ENG/UWPIDE_Eng.pdf) IDE manual*

8. From the **Service configuration** tile, enable the service

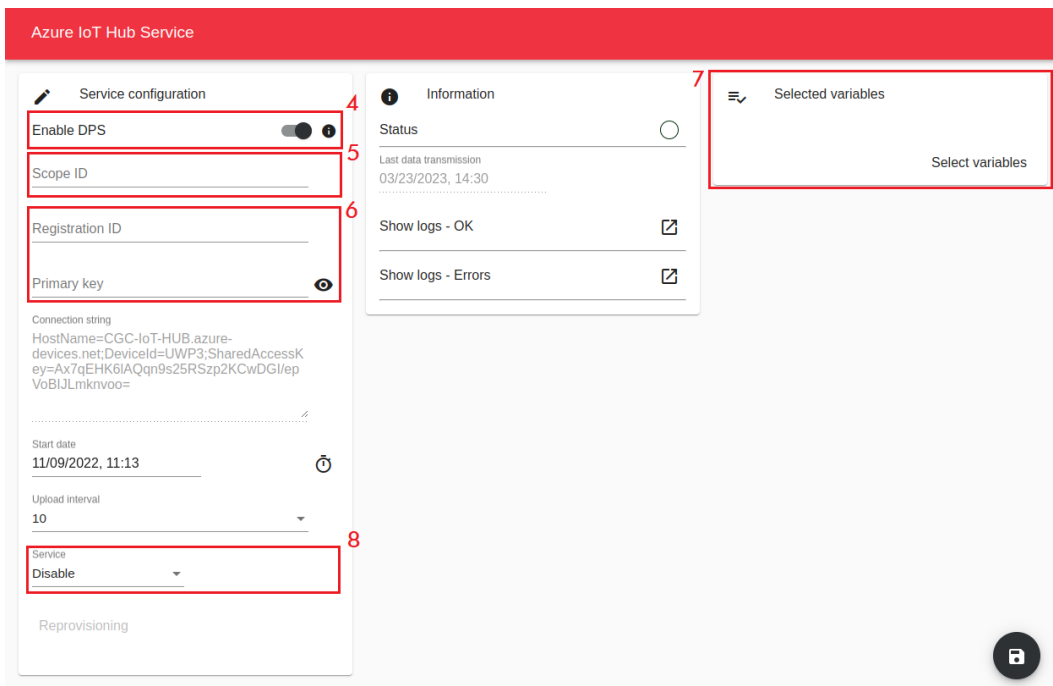

9. Click  $\blacksquare$  to save

#### *Notes:*

- *The green Status icon informs you that the procedure has been completed successfully.*
- *The Connection string is automatically filled in as soon as the connection procedure has been completed successfully.*
- *Click Show logs OK to open the list of successfully loaded data.*